ASSECO BUSINESS SOLUTIONS S.A.

# **Asseco WAPRO OPROGRAMOWANIE DLA FIRM**

## **WAPRO Ebi**

**PODRĘCZNIK UŻYTKOWNIKA**

Warszawa 2023

Producent zastrzega sobie prawo dokonywania w programie zmian i udoskonaleń nieujętych w niniejszej instrukcji.

Wszelkie prawa zastrzeżone.

Żadna część tej pracy nie może być powielana, czy rozpowszechniana w jakiejkolwiek formie i jakikolwiek sposób (elektroniczny, mechaniczny) włącznie z fotokopiowaniem, nagrywaniem na nośniki magnetyczne, optyczne, magneto-optyczne lub przy użyciu innych systemów, bez pisemnej zgody wydawcy.

Producent programów i wydawca podręcznika: Asseco Business Solutions SA, Oddział w Warszawie ul. Adama Branickiego 13, 02-972 Warszawa

Copyright © 2023 Asseco Business Solutions SA

#### **WAPRO ERP**

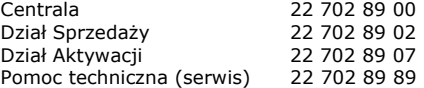

e-mail: [info.wapro@assecobs.pl](http://www.wapro.pl/) [wapro.pl](http://www.wapro.pl/)

## **Spis treści:**

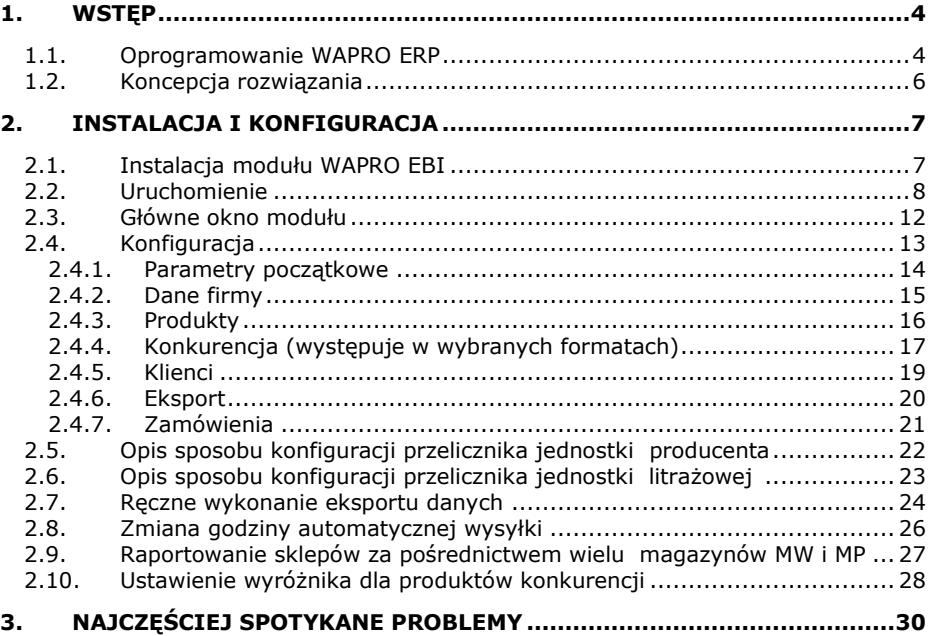

## <span id="page-3-0"></span>**1. WSTĘP**

## <span id="page-3-1"></span>**1.1. Oprogramowanie WAPRO ERP**

Programy WAPRO ERP to komplet aplikacji do zarządzania małym i średnim przedsiębiorstwem. Systemy wspomagają pracę kluczowych obszarów działalności firmy, takich jak sprzedaż i magazyn, finanse i księgowość, kadry i płace, relacje z klientami oraz pracowników mobilnych. Oprogramowanie można wykorzystać w każdej branży. Jego zaletą jest prosta instalacja, łatwa konfiguracja oraz intuicyjna obsługa.

Systemy WAPRO ERP znajdują się w ofercie firmy Asseco Business Solutions, która jest wiodącym producentem rozwiązań informatycznych dla biznesu. Asseco BS należy do Grupy Kapitałowej Asseco, będącej jednym z największych dostawców oprogramowania własnego w Europie Środkowo-Wschodniej.

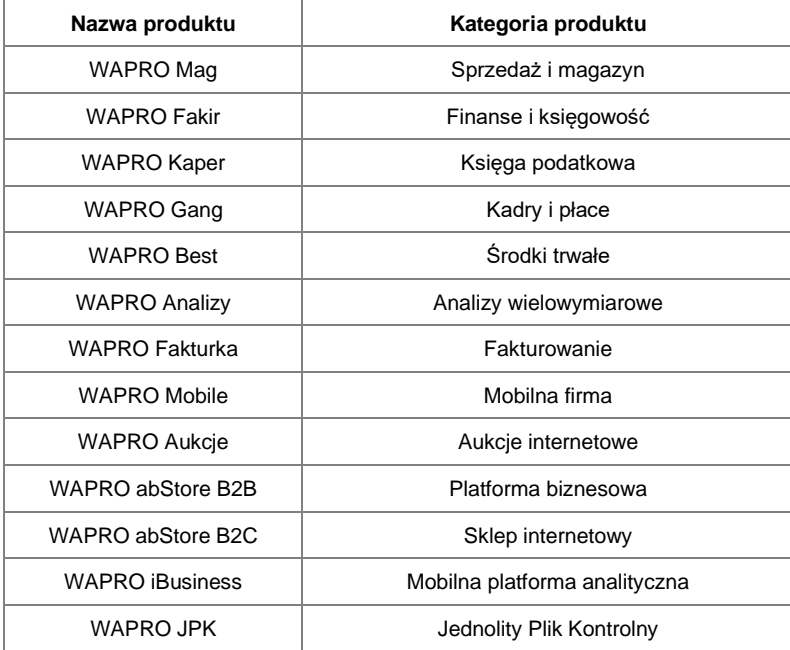

#### **Programy WAPRO ERP**

Aplikacje WAPRO ERP są dostępne w liniach produktowych przeznaczonych dla różnej wielkości firm: START, BIZNES, PRESTIŻ, BIURO oraz MOBILE. Linie różnią się między sobą liczbą wchodzących w skład modułów i funkcjonalnością, co pozwala na wybór odpowiednich programów zgodnie z wielkością i potrzebami organizacji. Wraz ze wzrostem przedsiębiorstwa istnieje możliwość przejścia do bardziej zaawansowanej linii produktowej oraz rozbudowa użytkowanego systemu poprzez dokupienie licencji na kolejne stanowiska.

Programy, usługi serwisowe oraz szkolenia WAPRO ERP dostępne są w Oddziale Asseco Business Solutions w Warszawie oraz na terenie całego kraju poprzez sieć 500 Partnerów Handlowych.

Więcej informacji na temat firmy i oferty: [www.assecobs.pl/wapro](http://www.assecobs.pl/wapro)

## **1.2. Koncepcja rozwiązania**

<span id="page-5-0"></span>Program WAPRO EBI (konektor) służy do eksportu danych wg. określonej specyfikacji, z programu WAPRO Mag. Umożliwia również import zamówień oraz plików ASK wygenerowanych z systemu zewnętrznego do programu WAPRO Mag. Program przeznaczony jest do współpracy z systemem EBI Connector firmy Asseco Business Solutions SA.

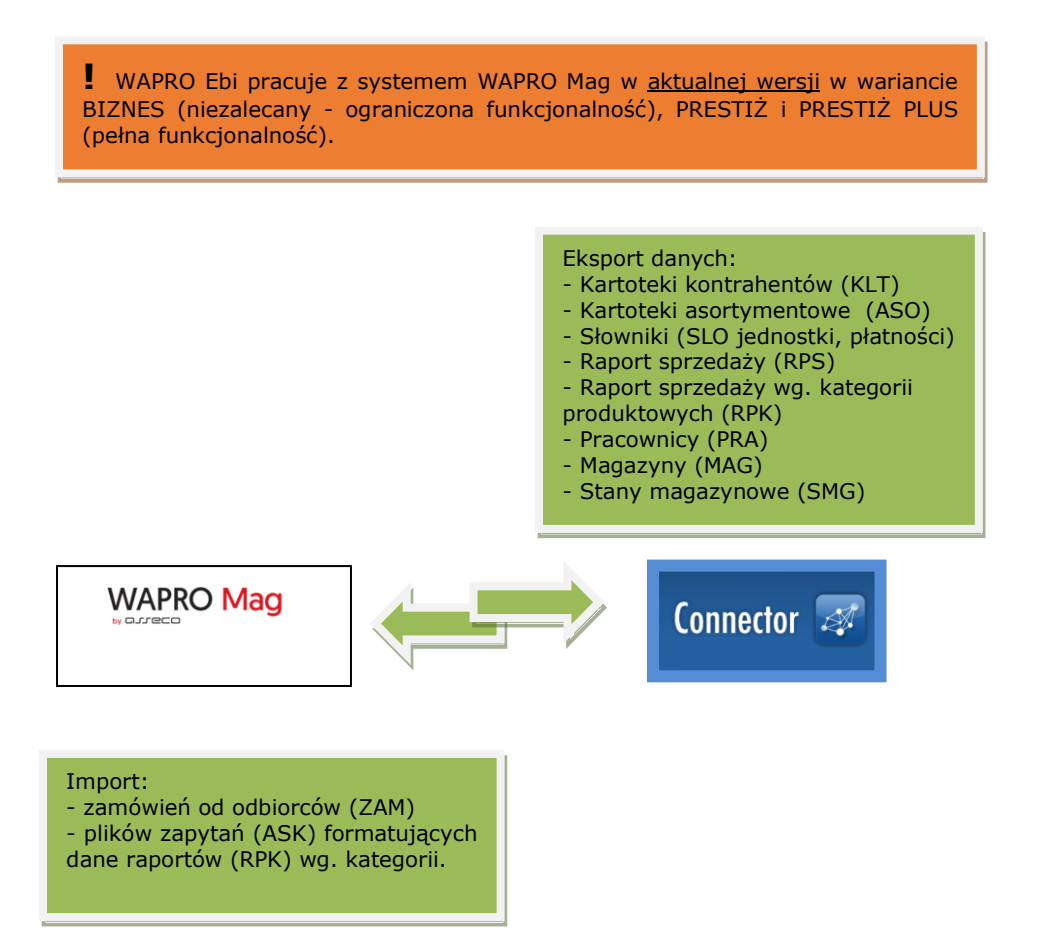

## <span id="page-6-1"></span><span id="page-6-0"></span>**2. INSTALACJA I KONFIGURACJA 2.1. Instalacja modułu WAPRO EBI**

Do uruchomienia modułu wymagany jest Microsoft .NET Framework w wersji 4.6.1 lub nowszej.

Aplikacja WAPRO EBI domyślnie instaluje się w folderze C:\Program Files (x86)\WAPRO\WAPRO Ebi

Podczas instalacji tworzony jest także skrót na pulpicie oraz w menu Windows -> Programy->WAPRO->WAPRO Ebi

Po uruchomieniu oprogramowania w obszarze powiadomień pojawia się ikona konektora:

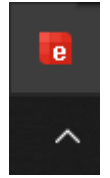

Jeśli uruchomiona jest usługa WAPRO Ebi ikona ta nie musi być widoczna w obszarze powiadomień. Program pracuje w tle systemu, a o jego działaniu informuje menu Stan serwisu w panelu kontrolnym.

## <span id="page-7-0"></span>**2.2. Uruchomienie**

Konfiguracja konektora WAPRO Ebi jest zapisana w pliku conf.xml. Podczas pierwszego uruchomienia pojawi się komunikat o koniecznej konfiguracji.

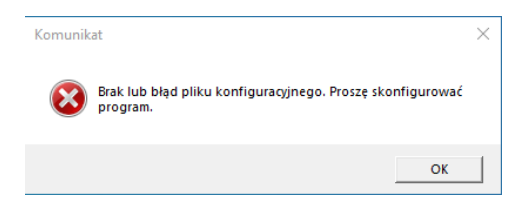

W celu przywrócenia wcześniejszej konfiguracji należy wgrać plik conf.xml do folderu z zainstalowanym konektorem.

Po zatwierdzeniu komunikatu pojawi się ekran logowania. Do logowania może zostać wykorzystany obecny użytkownik Mag lub nowy z ograniczonymi uprawnieniami, sugerowana nazwa AdminEbi.

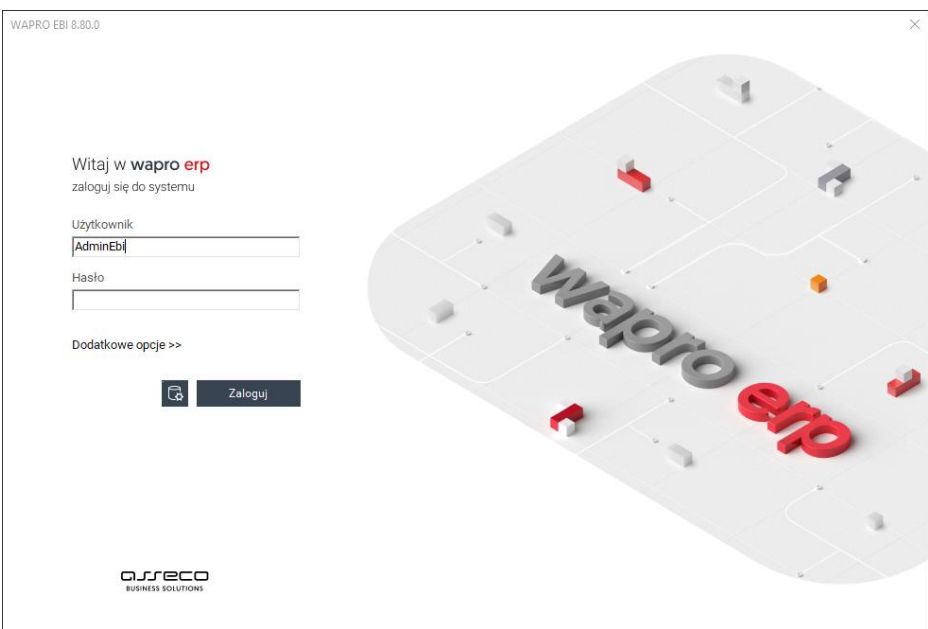

Pierwsze logowanie uruchomi proces utworzenia licencji.

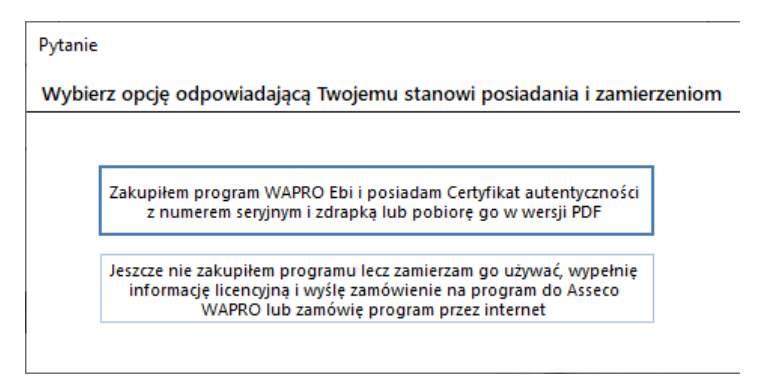

#### Wprowadzanie licencji tymczasowej

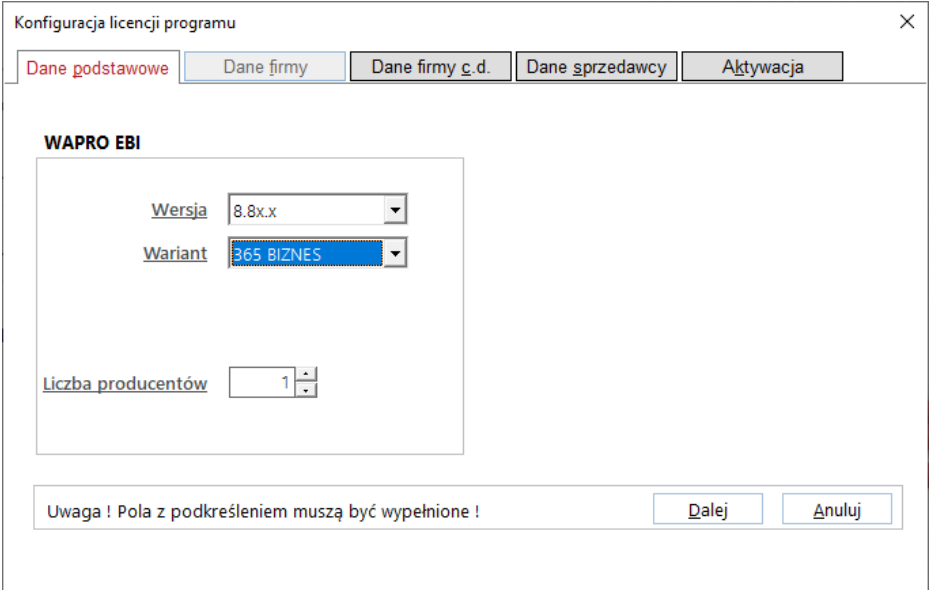

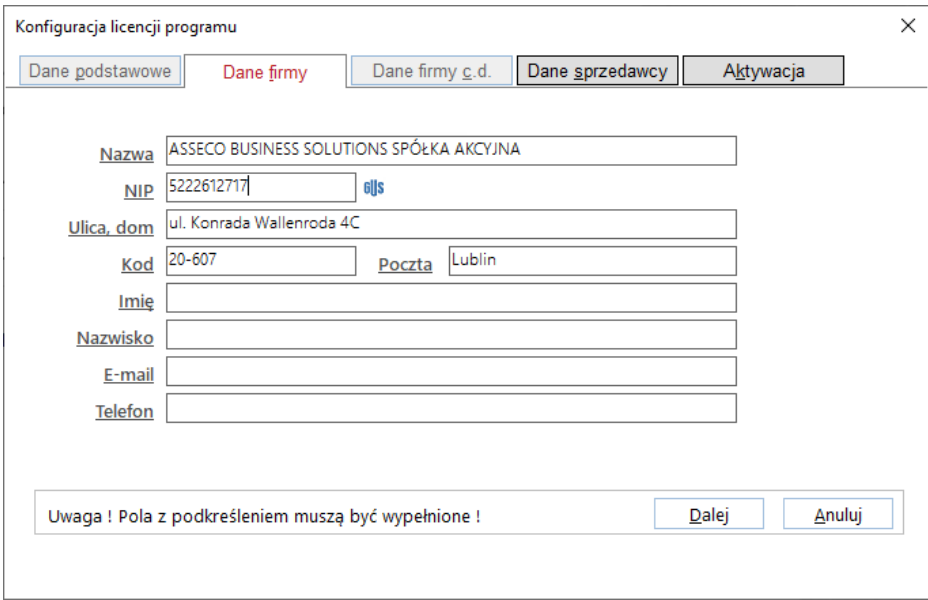

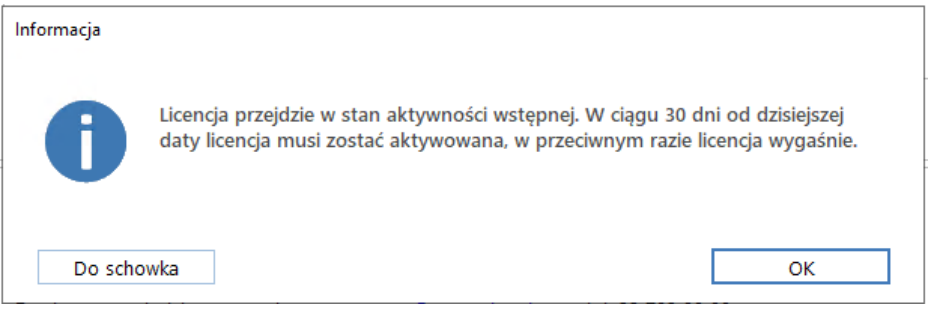

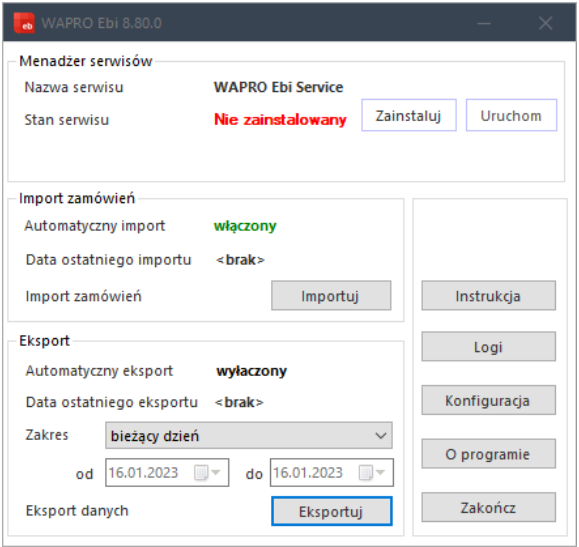

W przypadku pominięcia logowania program uruchomi się w trybie tylko do odczytu, bez aktywnej konfiguracji i możliwości wykonywania funkcji.

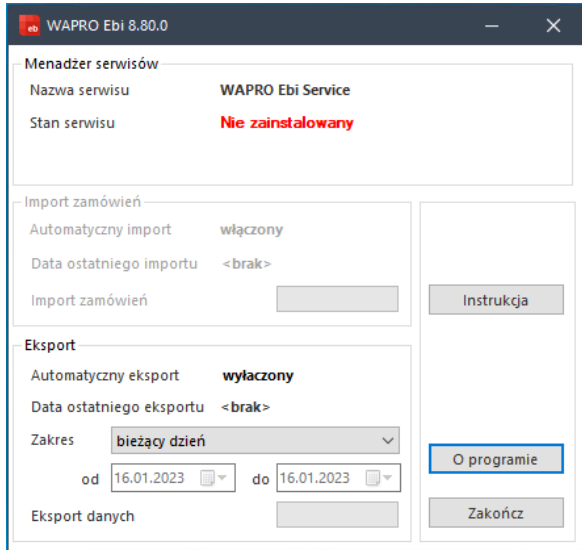

## **2.3. Główne okno modułu**

<span id="page-11-0"></span>Okno panelu kontrolnego pokazuje podstawowe informacje o stanach usług, dacie ostatniego eksportu, dacie ostatniego importu zamówień, parametrach połączenia oraz stanie automatów eksportowego i importowego.

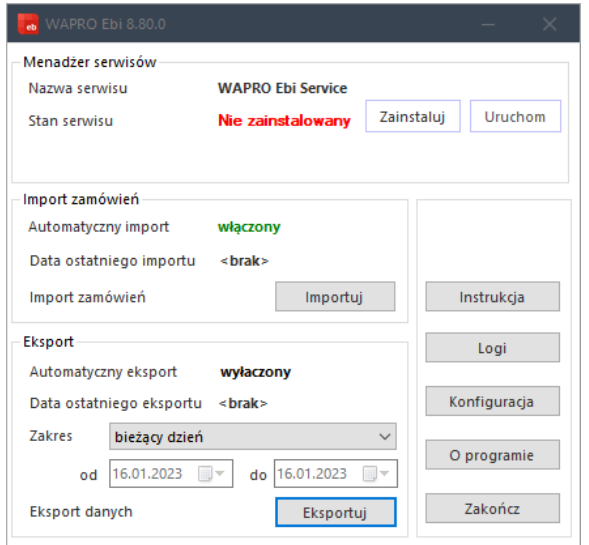

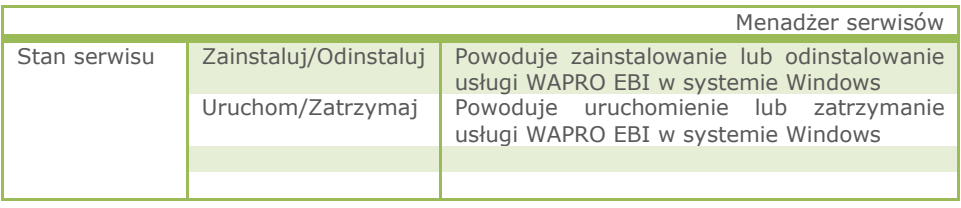

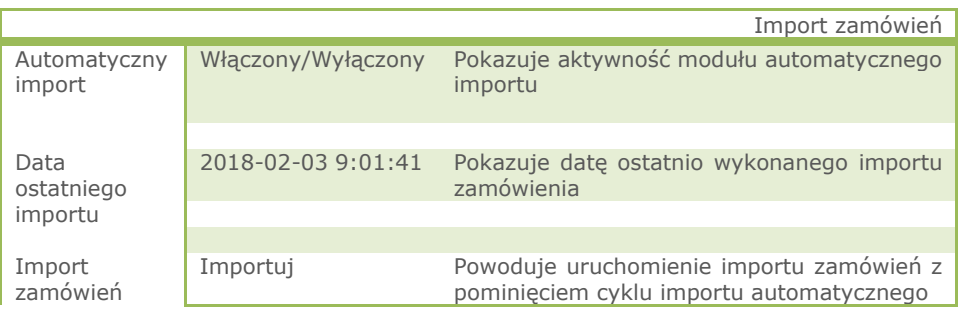

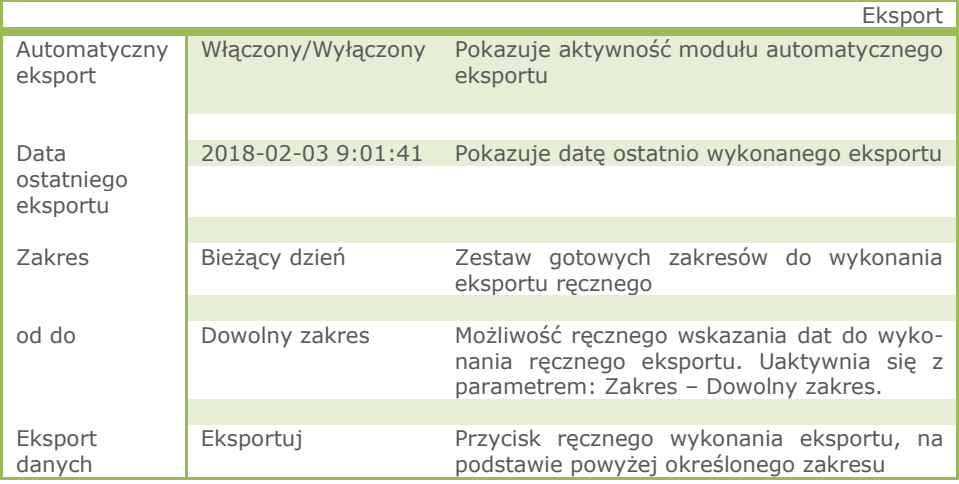

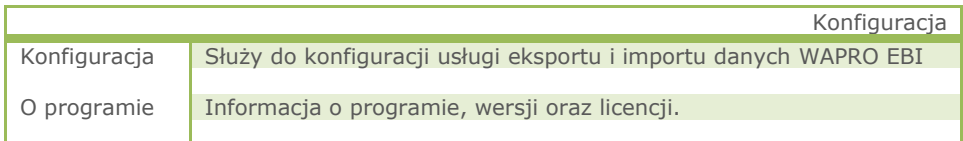

## **2.4. Konfiguracja**

<span id="page-12-0"></span>Podczas pierwszego uruchomienia aplikacji należy ja skonfigurować. W tym celu uruchamiamy moduł WAPRO EBI i naciskamy przycisk [Konfiguracja].

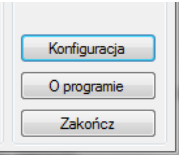

Ilość występujących kart konfiguracyjnych jest zależna od wybranego formatu.

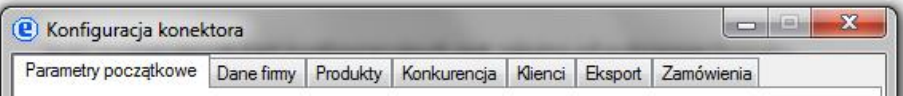

## **2.4.1. Parametry początkowe**

<span id="page-13-0"></span>Parametry początkowe to informacje o dostępie do bazy oraz wersji konektora.

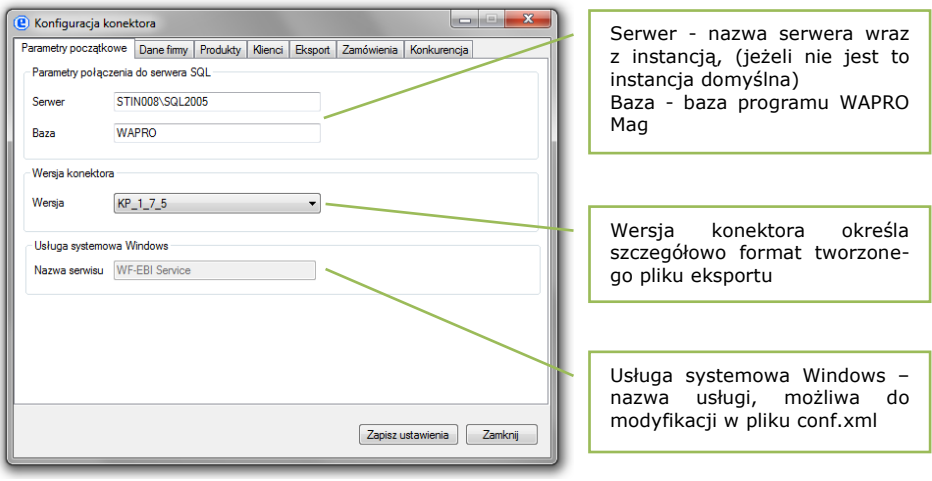

#### **2.4.2. Dane firmy**

<span id="page-14-0"></span>Dane firmy, której dotyczy raportowanie. Najważniejsze pola to Nazwa firmy i Symbol magazynu. Te dwie informacje należy zweryfikować z systemem sprzedażowym. Jeżeli eksport danych dotyczy wszystkich magazynów, należy zaznaczyć pole Wszystkie magazyny. W polu Symbol magazynu pozostawiamy identyfikator magazynu głównego.

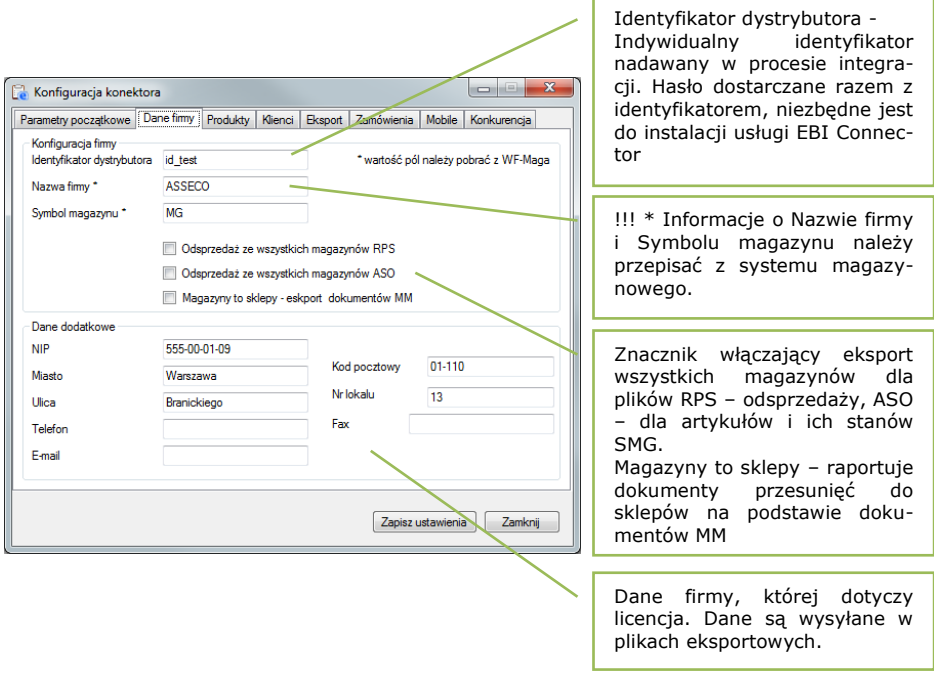

**!** Znacznik 'Wszystkie magazyny', włącza eksport oznaczonych asortymentów ze wszystkich magazynów. Do utrzymania spójnej definicji artykułów zalecane jest wykorzystanie synchronizacji magazynów w programie WAPRO Mag.

## <span id="page-15-0"></span>**2.4.3. Produkty**

W zakładce tej definiuje się sposób, w jaki będą identyfikowane produkty dystrybutora. Wybór pola w bazie p Ĩ.

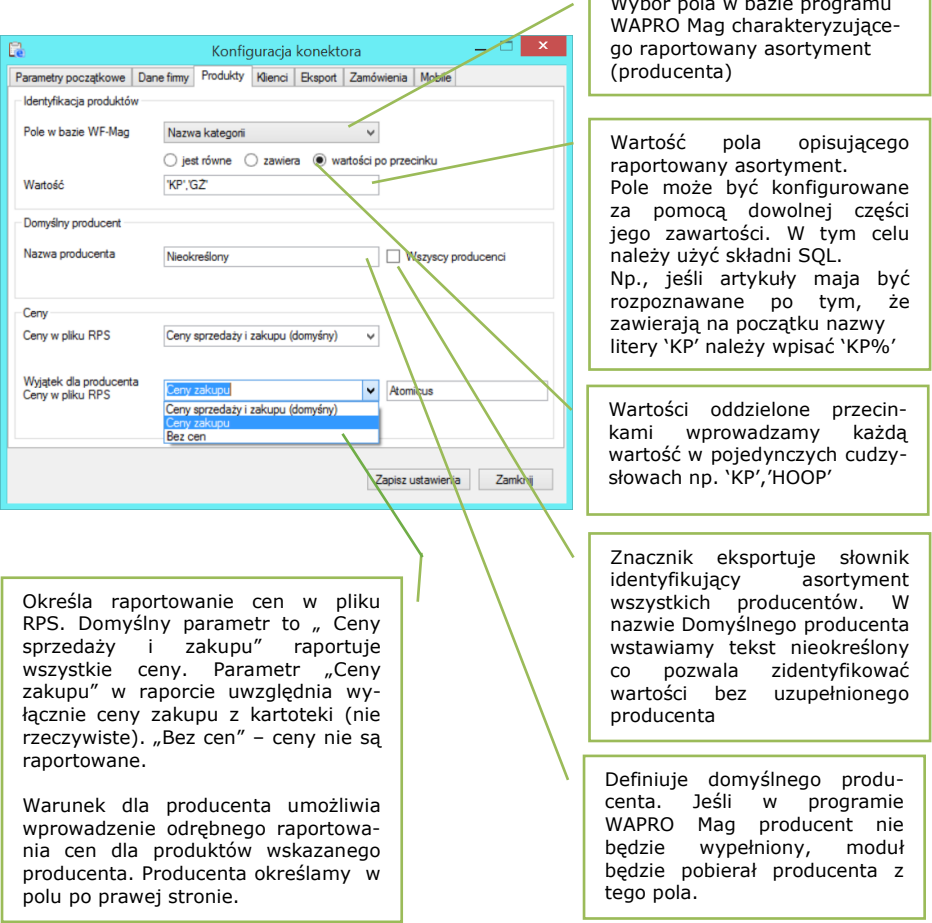

#### **2.4.4. Konkurencja (występuje w wybranych formatach)**

<span id="page-16-0"></span>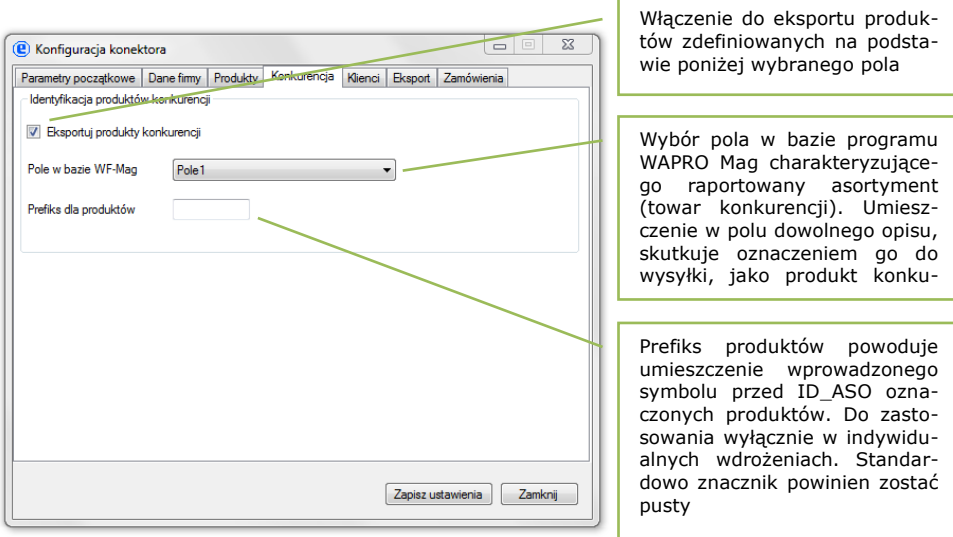

W przypadku wariantów innych niż Prestiż, Prestiż Plus pola dodatkowe nie są dostępne.

**!** W przypadku używania pól dodatkowych ważne jest, aby produkty konkurencji nie używały takiego samego pola dodatkowego, co produkty identyfikujące dystrybutora.

Wysyłany asortyment konkurencji zawiera ilość oraz jednostkę z dokumentów sprzedażowych. Pola z wartością cen nie są wysyłane dla tego typu artykułów. Nazwa asortymentu zostaje zamieniona na przypisaną nazwę w polu dodatkowym. Dlatego istotne jest odpowiednie oznaczenie pól opisujących asortyment konkurencji.

Pole dodatkowe definiujemy zgodnie z poniższym ekranem. Włączamy aktywność wygranego w konektorze WAPRO EBI pola konkurencji. Najkorzystniej jest zdefiniować pole rodzaju słownik, wartości będą opisywały pojemność jednostki.

Formaty 3\_1 oraz 3\_1\_JZB uwzględniają wyłącznie raportowanie konkurencji w pliku kategorii RPK.

#### WAPRO Mag: Menu -> Administrator -> Definicje -> Pola dodatkowe

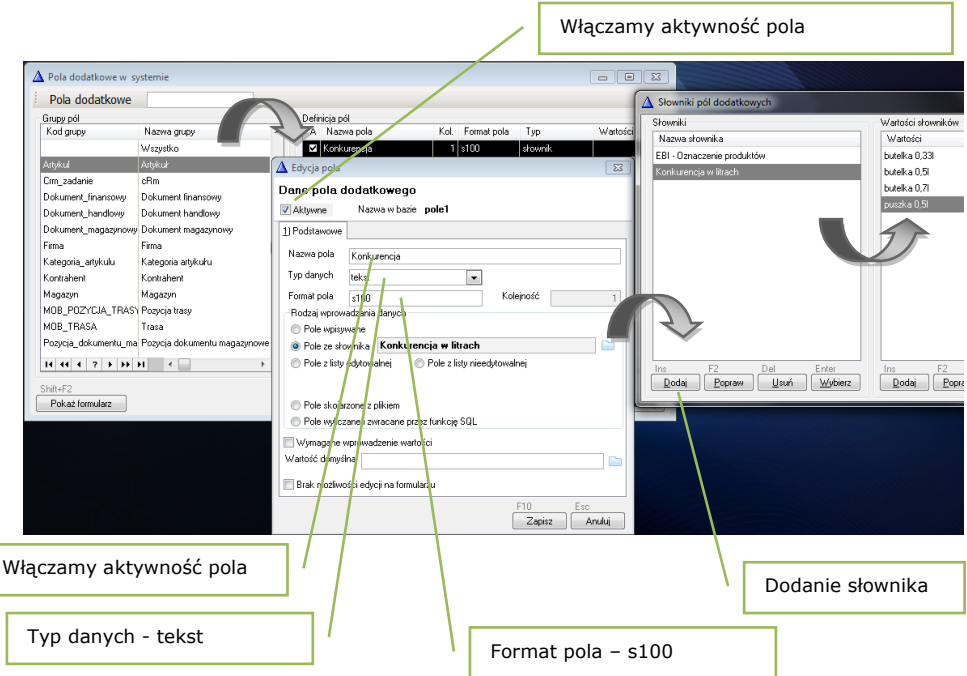

Słownik zawiera wartości rodzaju opakowania i jego pojemności.

**!** W czasie działania interfejsu należy zadbać, aby w danych kartotekowych (produkty, kontrahenci) nie dochodziło do modyfikacji logicznej danych (np. zmiana nazwy towaru z zachowaniem tego samego identyfikatora towaru). Wszelkie operacje tego typu będą prowadziły do problemów ze spójnością i jakością danych.

#### **2.4.5. Klienci**

<span id="page-18-0"></span>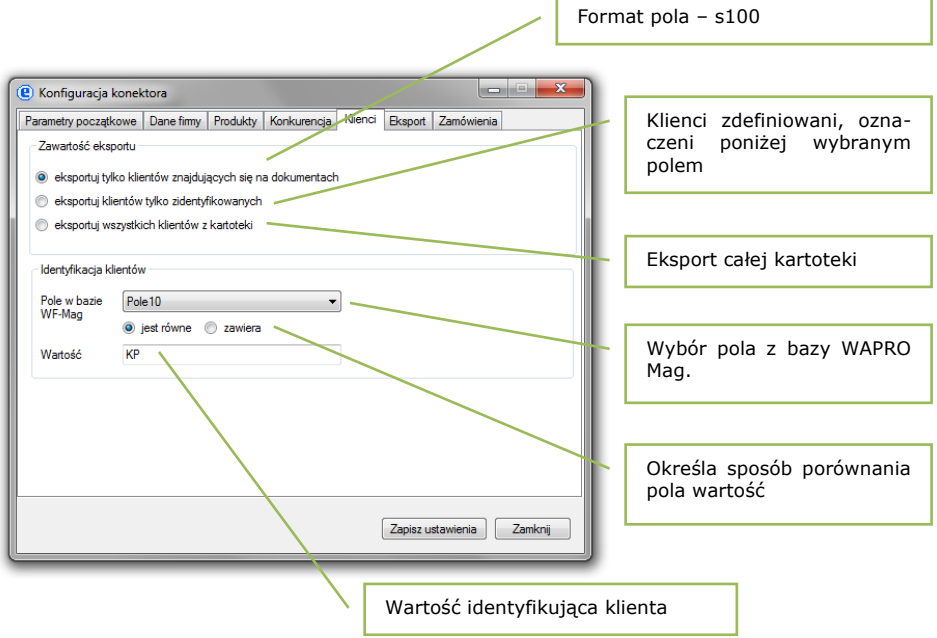

W zakładce Klienci definiuje się, którzy kontrahenci maja byc eksportowani. Sekcja 'Identyfikacja klientów' jest aktywna wyłącznie dla wyżej zdefiniowanego parametru 'eksportuj klientów tylko zdefiniowanych'.

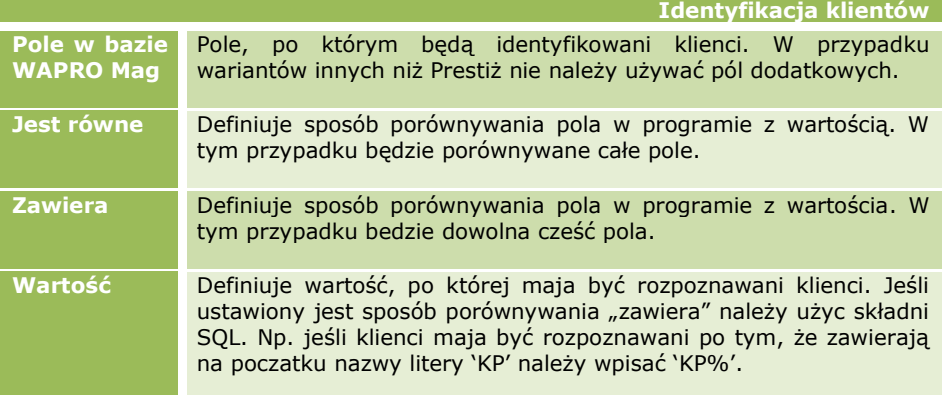

#### **2.4.6. Eksport**

<span id="page-19-0"></span>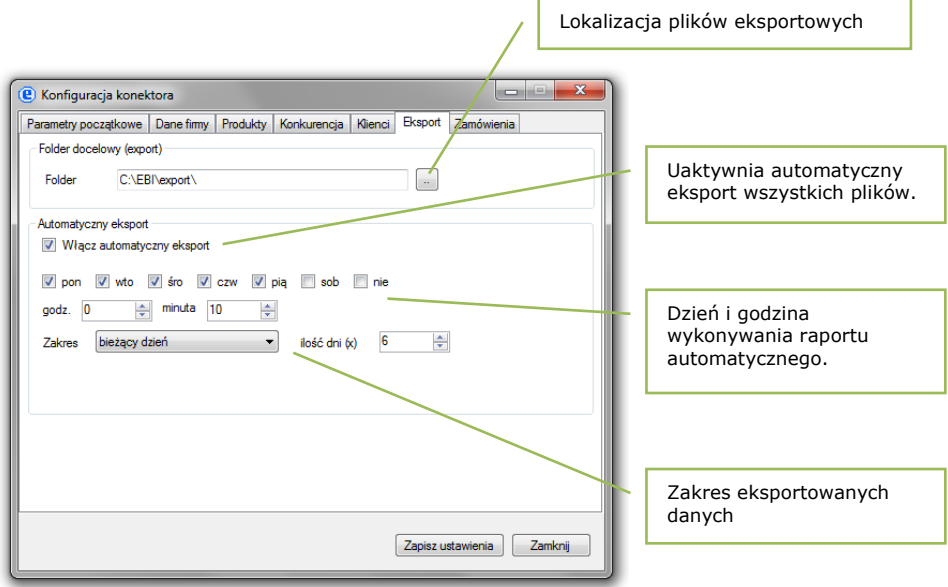

**Folder docelowy (export)**

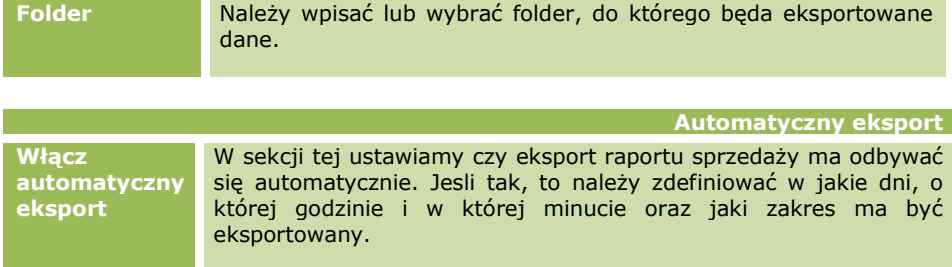

#### **2.4.7. Zamówienia**

<span id="page-20-0"></span>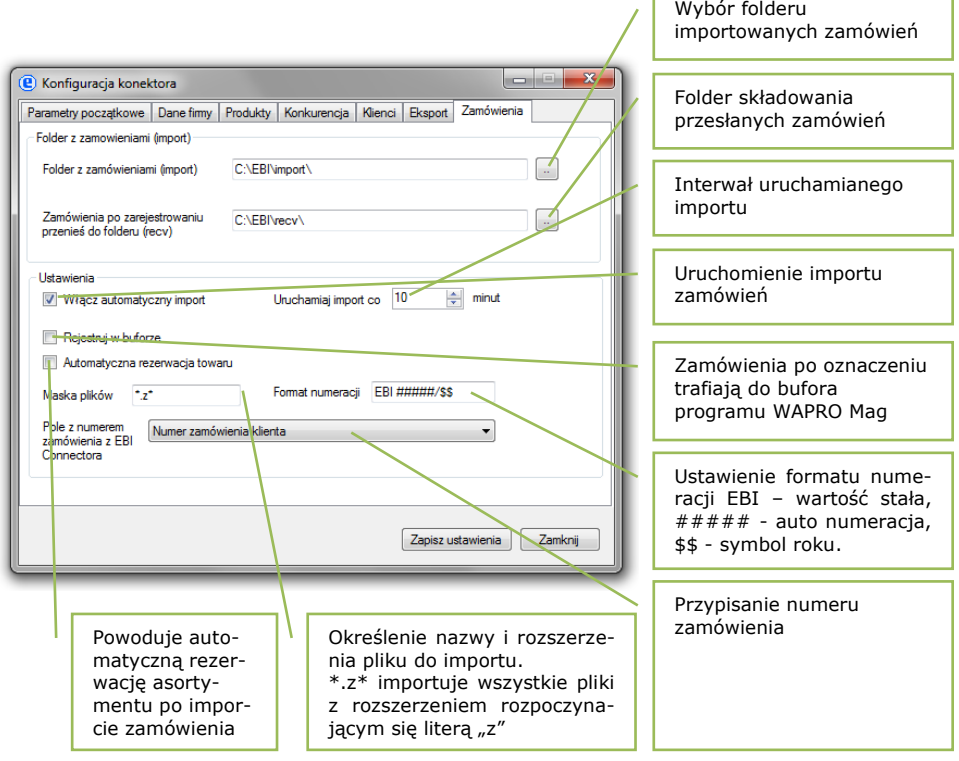

r

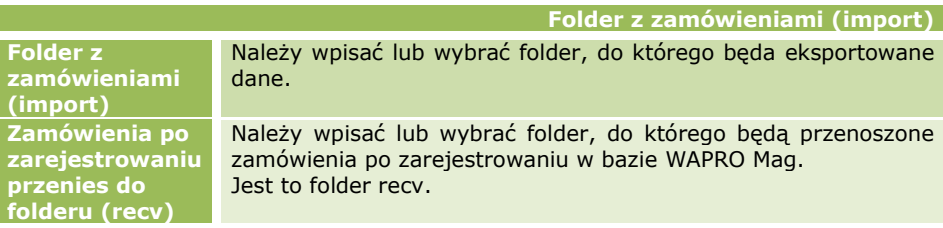

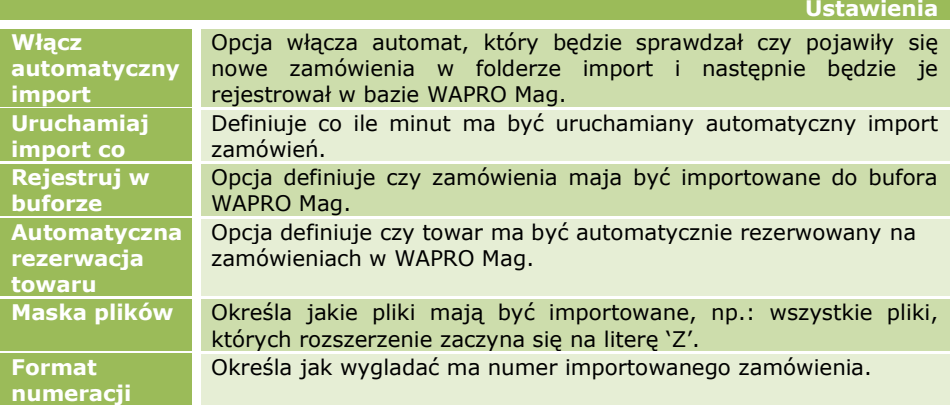

## <span id="page-21-0"></span>**2.5. Opis sposobu konfiguracji przelicznika jednostki producenta w WAPRO Mag**

Jeśli dystrybutor używa innych jednostek magazynowania niż producent należy zdefiniować przelicznik, który będzie wykorzystywany do przeliczeń z jednostki dystrybutora na jednostkę producenta. W tym celu dla danego artykułu w programie WAPRO Mag należy zdefiniować dodatkową jednostkę. Jako nazwę jednostki należy podać 'JM\_PROD'.

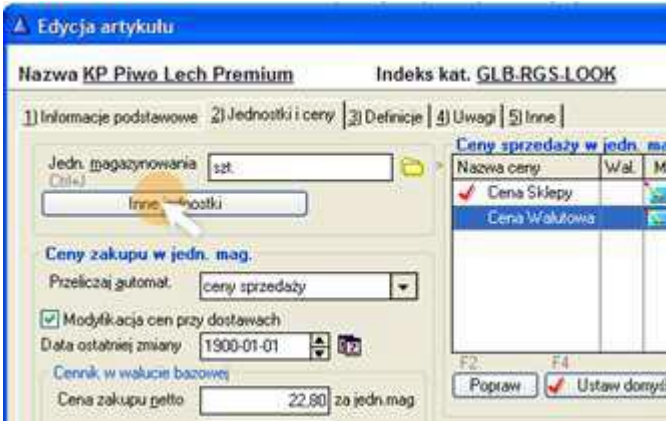

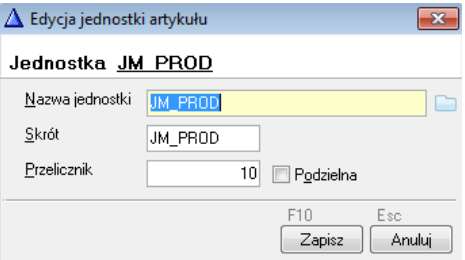

## <span id="page-22-0"></span>**2.6. Opis sposobu konfiguracji przelicznika jednostki litrażowej w WAPRO Mag**

Jednostka JM\_LITR jest wykorzystana do przeliczeń litrażowych. Wskazuje ilość litrów w jednostce magazynowania np. Butelka 0,33 - JM\_LITR = 0,33. Do raportu jest wyliczana wartość JM\_PROD \* JM\_LITR np. JM\_PROD = 24, JM\_LITR = 0,2 – wartość raportowana ILOSC\_KAT=4,8

W przypadku braku jednostki JM\_PROD do jednostki JM\_LITR wstawiamy pełny litraż opakowania zbiorczego np. 24 puszki JM\_LITR = 12 (0.5 litra x 24)

Przypadek 1.

Jednostka zbiorcza jest podstawową jednostką magazynowania. Niezbędne dodanie jednostki **JM\_LITR** i **JM\_PROD** w innych jednostkach.

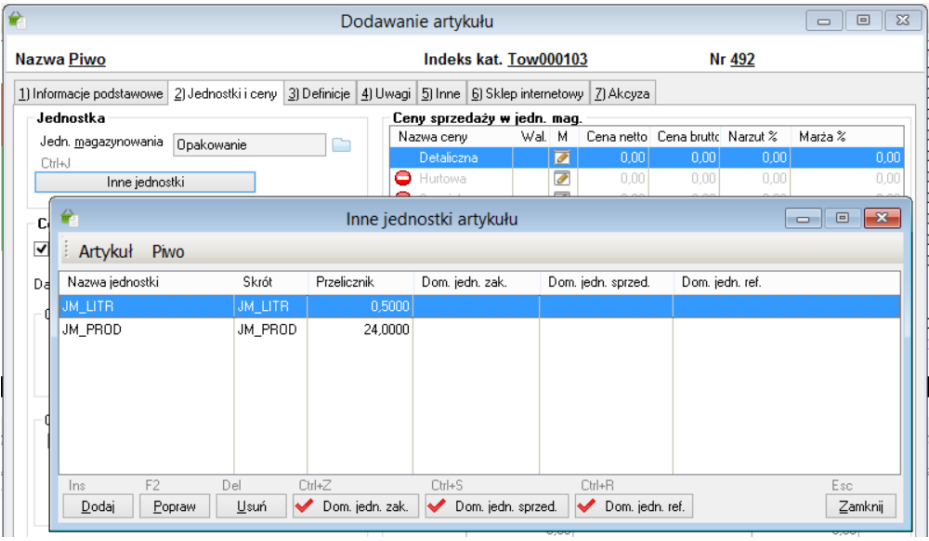

Przypadek 2.

Jednostka sztuka jest podstawową jednostką magazynowania, ale używane są jednostki zbiorcze do rozchodowywania asortymentu.

Niezbędne jest dodanie jednostki **JM\_LITR**, **JM\_PROD nie wprowadzamy**, ponieważ jednostka posiada własny przelicznik. Przelicznik jednoski musi być zgodny z ilością sztuk produktu.

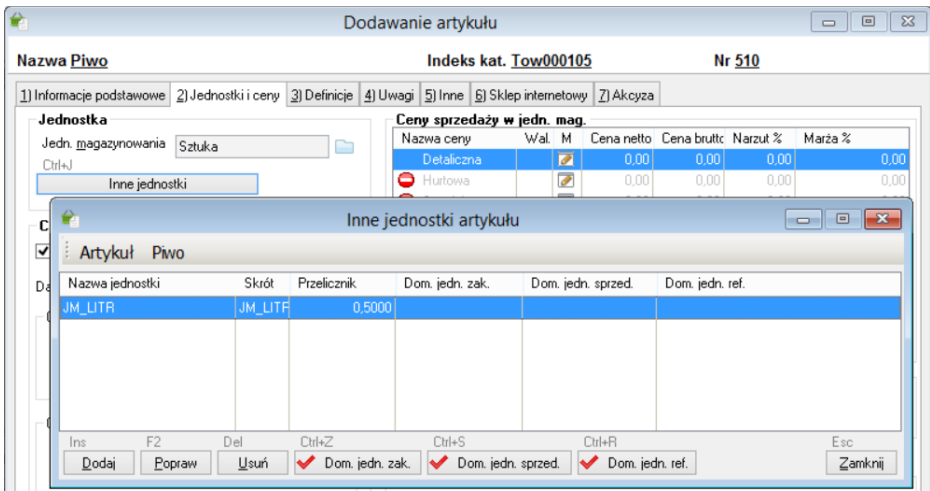

## **2.7. Ręczne wykonanie eksportu danych**

<span id="page-23-0"></span>Uruchomienie panelu kontrolnego za pomocną ikony z obszaru zawiadomień

-ikona z niebieską literą 'e'.

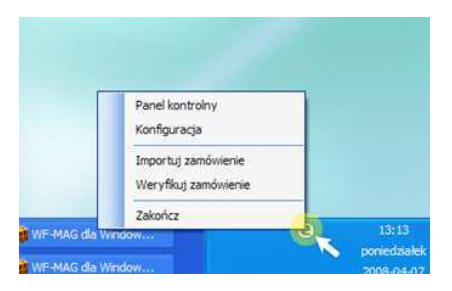

1. Jeśli nie ma powyższej ikony uruchamiamy panel z menu Windows.

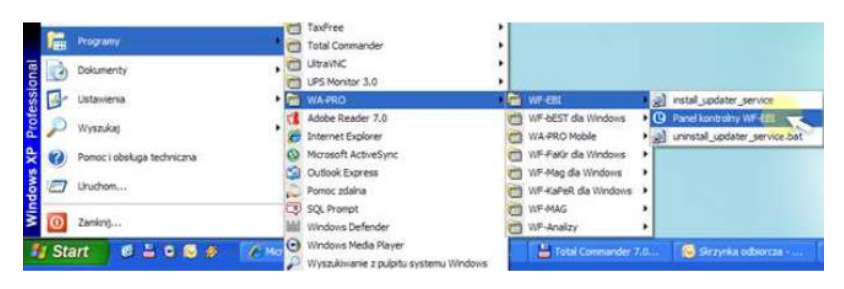

2. Wybieramy zakres dat w panelu kontrolnym na opcję 'dowolny zakres'.

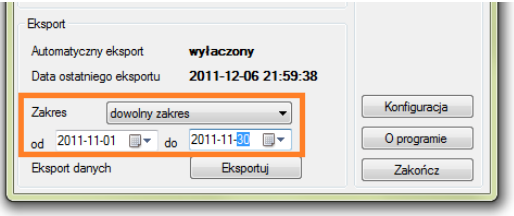

3. Naciskamy przycisk wykonaj eksport.

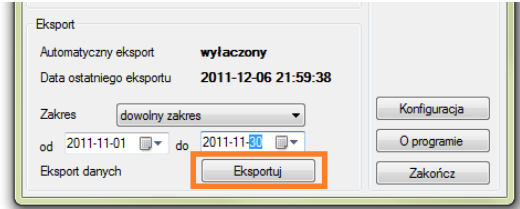

4. Dane wysyłają się automatycznie, jeżeli jest aktywne połączenie Internetowe.

## <span id="page-25-0"></span>**2.8. Zmiana godziny automatycznej wysyłki**

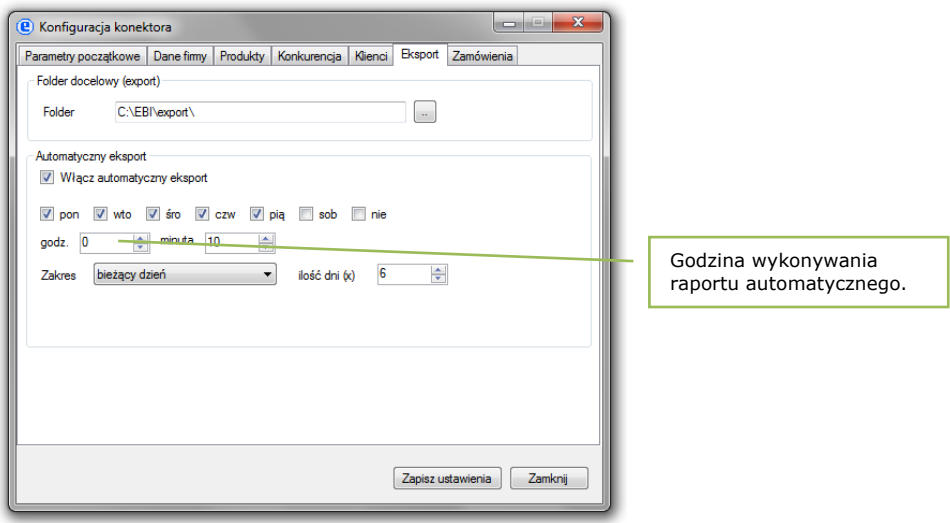

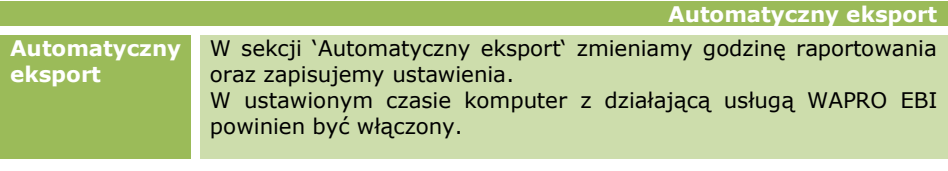

## <span id="page-26-0"></span>**2.9. Raportowanie sklepów za pośrednictwem wielu magazynów, dokumenty MW i MP**

Do konfiguracji sklepów wykorzystujemy pola dodatkowe:

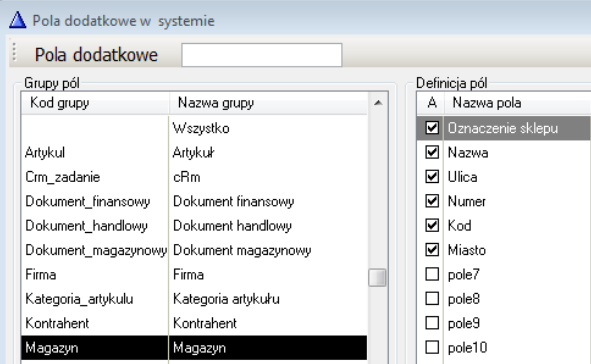

Pole1 definiuje magazyn jako sklep:

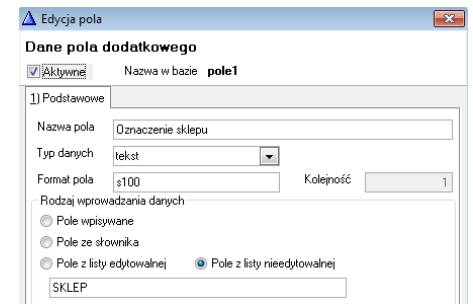

Pozostałe pola zgodnie z poniższym wzorcem:

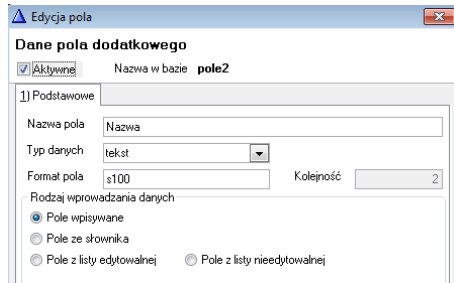

## <span id="page-27-0"></span>**2.10. Ustawienie wyróżnika dla produktów konkurencji w systemie WAPRO Mag**

Wyróżnik w interfejsie WAPRO EBI jest ustawiony w zakładce 'Konkurencja'. Dostępny tylko w niektórych wersjach formatów:

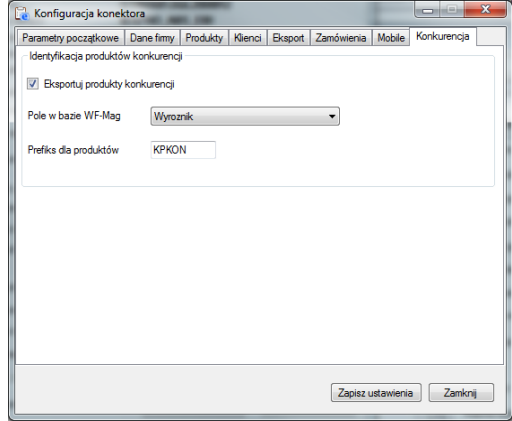

Wyróżnik w systemie WAPRO Mag jest dostępny w kartotece asortymentowej:

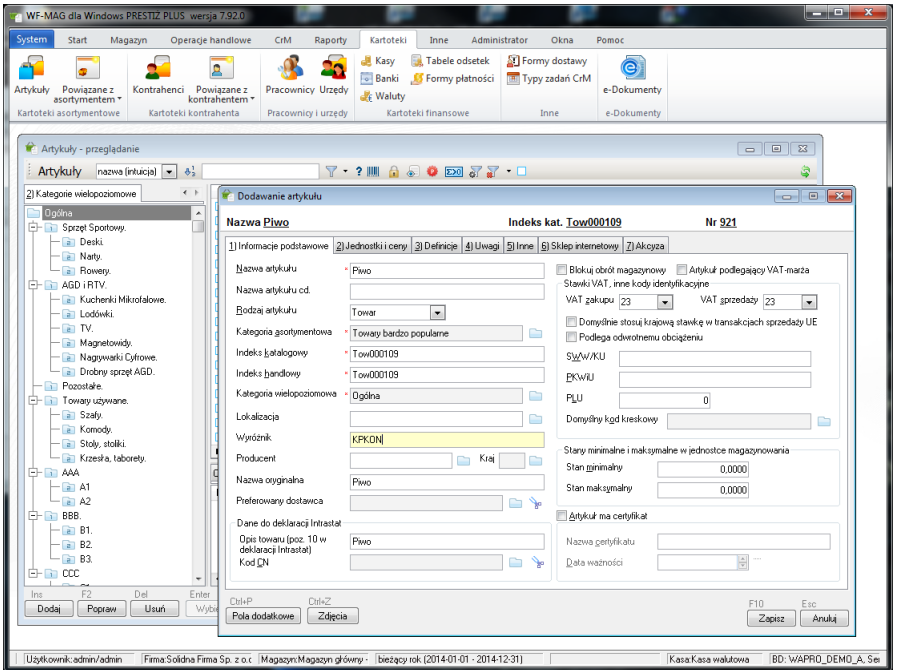

Grupowej zmiany wyróżnika w WAPRO Magu dokonujemy w czterech krokach:

- 1. Oznaczamy produkty konkurencji w kartotece
- 2. Operacje
- 3. Grupowa zmiana danych handlowych

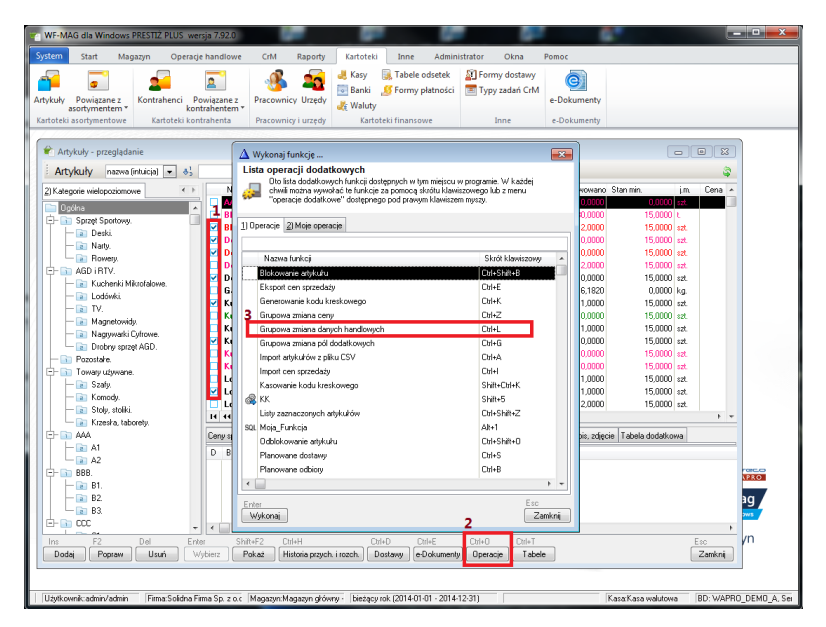

4. Zaznaczenie 'Wyróżnik' i wprowadzenie symbolu 'KPKON' oraz zatwierdzamy

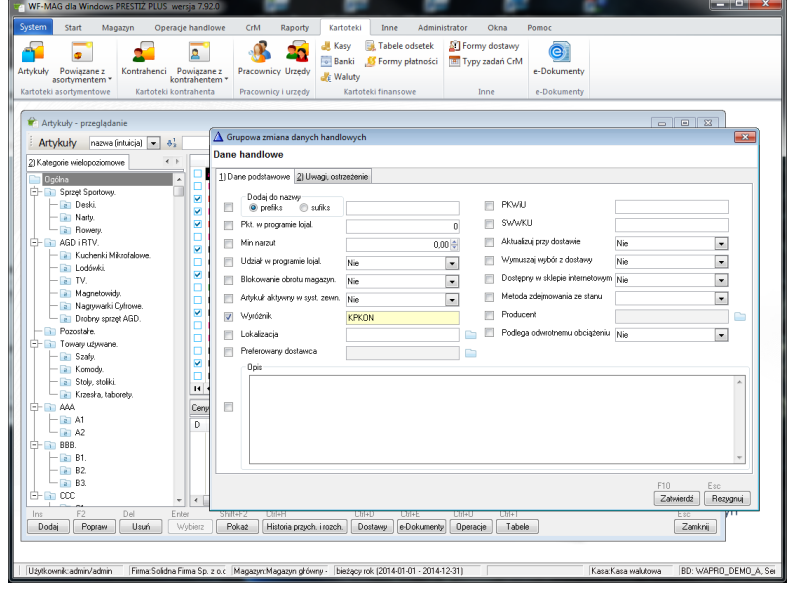

## <span id="page-29-0"></span>**3. NAJCZĘŚCIEJ SPOTYKANE PROBLEMY**

#### **PROBLEM**:

Uruchamianie, zatrzymywanie lub instalacja usługi nie odnosi rezultatu.

#### **ROZWIĄZANIE**:

Należy uruchomić aplikację jako administrator. Na ikonie WAPRO EBI należy kliknąć prawym przyciskiem myszy i wybrać opcję uruchom jako administrator.

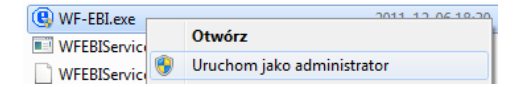